# **NEAT** PROJECTS **2** PROFESSIONAL

User manual

# Contents

| 1. Installation und Registration            | 4   |
|---------------------------------------------|-----|
| 1.1 Activation                              | 4   |
| 1.2 Installing Adobe Lightroom Plug-ins     | 6   |
| 2. What´s new?                              | 13  |
| 3. Configuring the User Interface           | 17  |
| 4. Photos Done Quickly                      | 18  |
| 5. Importing Image Material                 | 22  |
| 6. Menu Bar                                 | 25  |
| 6.1 File                                    | 25  |
| 6.2 Edit                                    | 27  |
| 6.3 View                                    | 28  |
| 6.4 Extras                                  | 29  |
| 6.5 Add-ons                                 | 36  |
| 6.6 Information                             | 36  |
| 7. Image Preparation                        | 38  |
| 8. Post-Processing: Presets                 | 42  |
| 9. Post-Processing: Finalisation            | 55  |
| 10. Motion Algorithms                       | 62  |
| 11. Local Adjustments/ Selective Drawing    | 73  |
| 12. Composing Mode                          | 84  |
| 13. Removal of Scratch and Sensor Errors    | 87  |
| 14. Edit Weighting                          | 90  |
| 13. Workflow                                | 97  |
| 14. Selecting and Saving Sections of Images | 100 |
|                                             |     |

# NEAT projects 2 professional – User manual

| 15. RAW-Processing                           | 102 |
|----------------------------------------------|-----|
| 16. Batch Processing                         | 108 |
| 17. Keyboard Shortcuts                       | 114 |
| 18. Integrated list of supported RAW formats | 119 |

# 1. Installation und Registration

#### 1.1 Activation

#### **Activation Windows**

Upon starting **NEAT projects 2 professional** for the first time, you will be prompted to activate the program. Proceed as follows:

Install **NEAT projects 2 professional** as described in the installation instructions.

Enter your serial number. For the box version, this can be found on the accompanying booklet. If you have chosen to download the program, you will have received the serial number by email directly following your purchase.

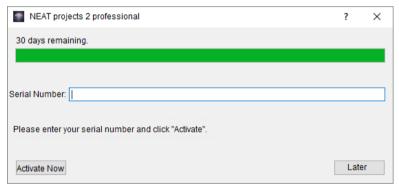

Finally, click on the "Activate" button. The software has now been successfully activated!

#### **Activation Mac**

Upon starting **NEAT projects 2 professional** for the first time, you will be prompted to activate the program. Proceed as follows:

Install **NEAT projects 2 professional** as described by the installation instructions.

Input your serial number. For the box version, this can be found on the accompanying booklet. If you have chosen to download the program, you will have received the serial number by email directly following your purchase.

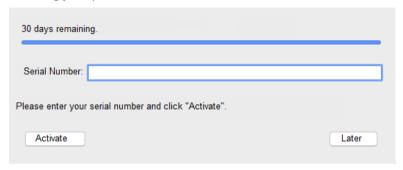

Finally, click on the "Activate" button. The software has now been successfully activated!

Note: NEAT projects 2 professional can be installed on up to two computers using the same serial number.

A second serial number is not necessary. When installing the program on a second device, simply enter the serial number again and press "Activate".

# 1.2 Installing Adobe Lightroom Plug-ins

# **Adobe Lightroom Windows**

It can often occur that Lightroom will not automatically install.

If so, continue as follows:

Copy the plug-in file "Lightroom Plug-in" from your CD/Download. You also can download the plug-in directly from our website https://www.franzis.de/projects-software.

Paste the folder to a desired location on your PC. We recommend the same folder where the presets are saved:

C:\User\Username\NEAT Projects 2 Pro

Start Lightroom and navigate to "File → Plug-in Manager".

Click on "Add" in the plug-in manager.

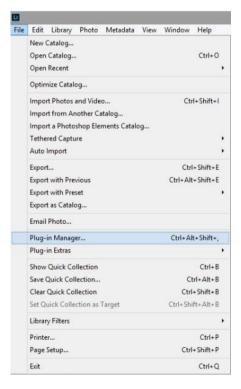

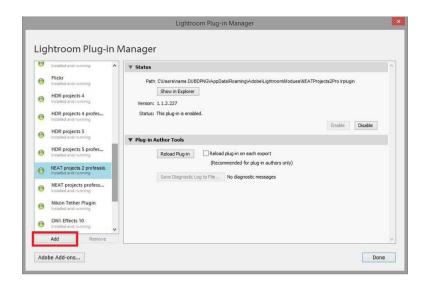

Select the corresponding Lightroom Plug-in (which you just copied to your PC) from **NEAT projects 2 professional** by going to "Select Folder" and then "Done".

Click on "Select Folder" followed by "Done".

In Lightroom, the plug-in can be found under "File"/ "Export with guideline" → "Export to **NEAT projects 2 professional**".

#### OR:

In Lightroom, right click directly on the image and select "Export" → "Export to **NEAT projects 2 professional**".

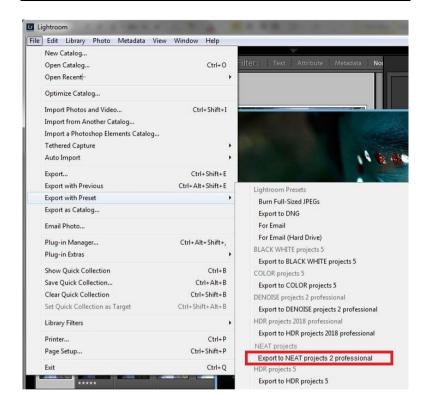

# **Adobe Lightroom Mac**

The Adobe Lightroom plug-in will not be automatically installed on a Mac. Continue as follows:

Install **NEAT projects 2 professional** and save it in the programs folder on your Mac.

Copy the Plug-in-ZIP from the "Lightroom Plug-in" folder on the CD/Download.

The file was saved as a ZIP for security purposes. Unpack the file by double-clicking and paste the plug-in into the folder of your choice. We recommend:

"User/Username/NEAT Projects 2 Pro".

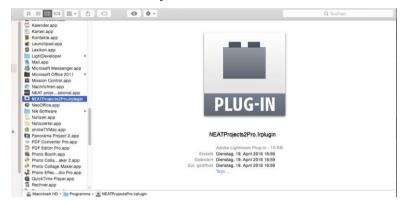

Start Lightroom and go to "File" → "Plug-in Manager" → "Add".

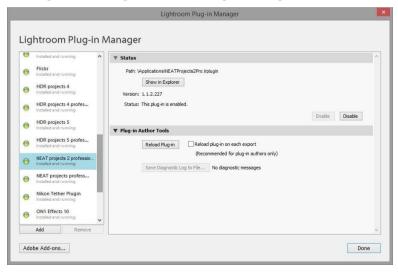

Select the Lightroom plug-in (which you just copied to your Mac) from *NEAT projects 2 professional.* If the plug-in is not immediately marked with a green check, close and restart Lightroom. The plug-in should not be in use.

There are multiple ways to transfer an image from Lightroom to **NEAT projects 2 professional.** 

"File" → "Export with guideline" → "Export to **NEAT projects 2 professional**".

#### OR:

In Lightroom, right click directly on the image and select "Export"  $\rightarrow$  "Export to **NEAT projects 2 professional**".

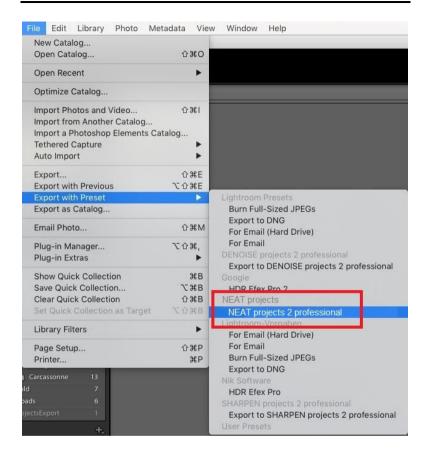

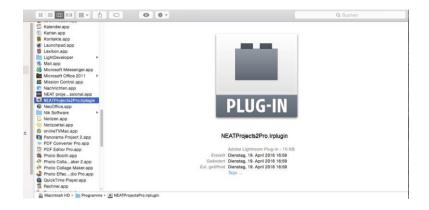

# Side-Note: Why isn't there a Photoshop Plug in?

**NEAT projects 2 professional** does not contain a Photoshop plug-in since the upload of image sequences (multiple images) is not supported in Photoshop. A total of at least three images is required in order for the program to accurately detect movements. The program only includes plug-ins for Adobe Lightroom which does allow for the upload of image sequences.

# 2. What's new?

**NEAT projects 2 professional** offers a variety of new features. Here is an overview of some of the most important developments:

- 5 new Motion Fusion Profiles: remove motion (soft), remove motion (very soft), add motion (dark), add motion (light), add motion (colour). For additional information on motion fusion profiles, please see chapter 10. Motion Algorithms.
- Fusions-Profiles: Create, save and load your own Motion Fusion Profiles.
- Upload up to 200 images
- Presets and Additional Functions: 18 new presets have been added in four different categories along with the Favorite System, Preset Combiner and the Gallery Function.
- Variation Browser: For Presets, the Optimisation Assistant,
   Fusion Algorithms and Fusion-Profiles.
- Exposure-Prediction: New exposure correction processes for image sequences. This allows for the (limited) upload of bracketed series in the form of motion sequences. The optimization of the lights works out as many details as possible from the light areas of the original images.

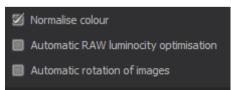

 Significant Optimisation: The Fusion Algorithm calculation has been accelerated by up to 40%. Automatic image rotation has been sped up by up to 50% and RAW image uploads by 30%.

- Selective Drawing: 4 Composing Levels and 48 Processing Methods (see chapter 11. Local Adjustments/ Selective Drawing)
- 1:1 Comparison Window
- **Granulation Module:** Natural Grain in 6 Forms and Fractal Grain.
- Intelligent Colour Space (SCA method)
- RAW Module Expansions: Graphic configuration of horizon correction, Category FX, create your own profile, adjustable display options along with the following effects:
- Normalise Lights/Shadows
- Colour Denoising

Exposure

Colour Gradient

- RGB-Exposure
- Print Final Image
- Clipboard
- Colour normalisation of input images
- Scaling function for input images: From 10 to 400%. The scaling calculation of new images is made based on the size of your screen. Small scaling adjustments can be useful when uploading your image to a webpage directly after editing.
- Interactive Contrast Optimisation in the Motion Fusion
- Note Function in the Undo-Timeline
- Create Exposure Bracketing: New mode "according to EV value"

#### **New RAW-Formats:**

- Apple iPhone 8 (\*), iPhone 8 plus, iPhone X
- BlackMagic URSA Mini 4k, URSA Mini 4.6k, URSA Mini Pro 4.6k
- Canon CHDK hack PowerShot A410, A540, D10, ELPH 130 IS, ELPH 160 IS, SD750, SX100 IS, SX130 IS, SX160 IS, SX510 HS, SX10 IS, IXUS 900Ti
- Canon PowerShot G1 X Mark III, G9 X Mark II, EOS 6D Mark II, EOS 77D, EOS 200D, EOS 800D, EOS M6, EOS M100
- Casio EX-ZR4100/5100
- DJI Phantom4Pro/Pro+, Zenmuse X5, Zenmuse X5R
- FujiFilm S6500fd, GFX 50S, X100, X-A3, X-A5, X-A10, X-A20, X-E3, X-H1, X-T20
- GITUP GIT2P
- Hasselblad H6D-100c, A6D-100c
- Huawei P9 (EVA-L09/ AL00), Honor6a, Honor9, Mate10 (BLA-L29)
- Leica CL, M10, TL2
- LG V20 (F800K), VS995
- Nikon D850, D5600, D7500, Coolpix B700
- Olympus E-PL9, E-M10 Mark III, TG-5
- OnePlus One, A3303, A500
- Panasonic DMC-FZ45, DMC-FZ72, DC-FZ80/82, DC-G9 (std. res mode only), DC-GF10/GF90, DC-GH5, DC-GX800/850/GF9, DMC-LX1, DC-ZS70 (DC-TZ90/91/92, DC-T93), DC-TZ100/101/ZS100, DC-TZ200/ZS200
- PARROT Bebop 2, Bebop Drone

- Pentax KP
- PhaseOne IQ3 100MP Trichromatic
- Samsung Galaxy Nexus, Galaxy S3, S6 (SM-G920F), S7 Edge, S8 (SM-G950U)
- Sony A7R III, A9, DSC-RX0, DSC-RX10IV
- Yi M1
- YUNEEC CGO3, CGO3P
- Xiaoyi YIAC3 (Yi 4k)

# 3. Configuring the User Interface

# **Adjustable Font Size for Menus and Headings**

Provided in the program's main menu under View -> Font Size, this option lets you customize the font size of menu texts as well as inprogram headings.

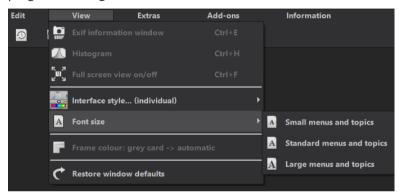

Font size settings can be adjusted directly at program runtime.

Users working on 4K monitors have the possibility to improve menu legibility by increasing the font size.

# 4. Photos Done Quickly

Four clicks in **NEAT projects 2 professional** and you're done:

1. Load Stacking Sequence

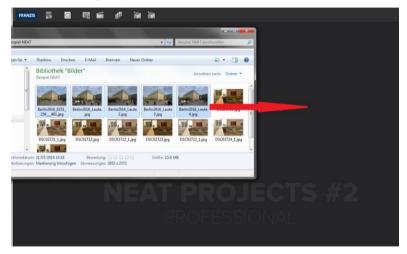

Simply drag and drop your image sequences onto the start screen.

# 2. Post-Processing → Preset Selection

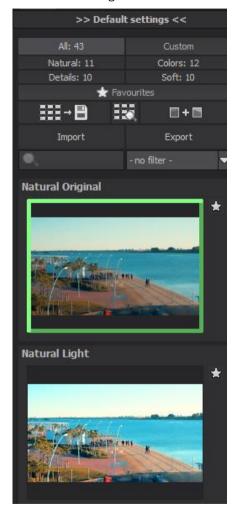

# 3. Optimisation Assistant

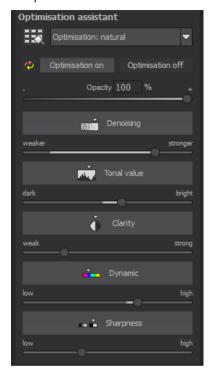

#### 4. Crop image, save and you are done!

Just like that and you're finished editing in no time – or go the creative route with individual image adjustments, the RAW Module or selective painting:

**NEAT projects 2 professional** offers the necessary tools for both.

Located at the top of your screen is the main menu along with the toolbar. The toolbar contains the following functions (from left to right):

Image Sequence Browser

9

History Viewer

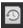

o Import Image Sequence

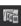

Open Projects

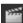

Batch Processing

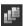

Load Sample 1

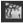

o Load Sample 2

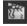

Optionally image data can also simply be "dropped" onto the screen by Drag & Drop. Then the image data is uploaded automatically.

# 5. Importing Image Material

You can also choose to upload images using the file menu. When attempting to upload only one or two images, a notification will appear stating that an image sequence must include three images or more in order for the program to successfully complete motion detection.

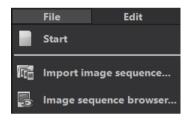

# Image Sequence Browser

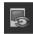

For a better overview of your image sequences, you can use the image sequence browser before uploading your image sequences.

Click on the corresponding symbol in the task bar. A preview window will open. Select your image folder as the "Source Folder".

**NEAT projects 2 professional** will now display a preview image. Hover you mouse over the preview image to enlarge it.

The file type-filter is quite useful here. JPG series are often stored together in the same folder alongside RAW image. Enter RAW in the File Type field and only RAW images are displayed without duplicates.

The image search is complete once the progress bar has reached 100%.

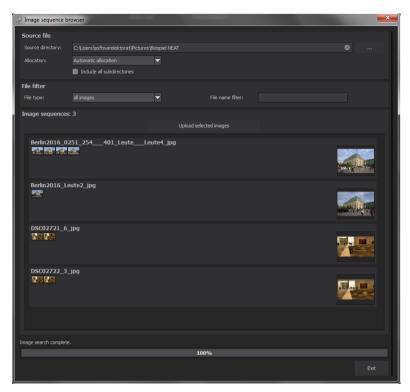

From this point on you will be able to upload the desired image sequence. Select the desired series with a right mouse click and choose the "Open as Project" option from within the context menu. Alternatively, double-clicking the image in Preview will also open the image.

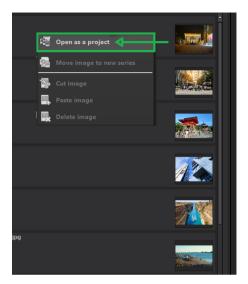

**NEAT projects 2 professional** uploads the images from your chosen sequence the same way as the simple Drag & Drop method. Now we can begin with Post-Processing.

# 6.1 File

File → Start

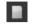

When you are finished editing an image or would like to close your current image, clicking on **Start** (or **Ctrl + N**) will close the image currently open.

File → Import Image Sequence...

edit.

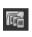

In order to open an image, click on Import image sequence (or Ctrl + Shift + O) ... to search for the sequence you would like to

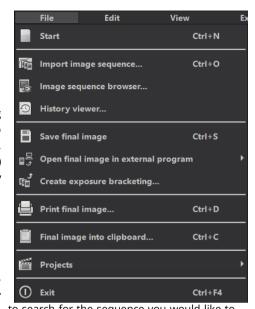

File → Image Sequence Browser...

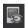

Select your sequence folder from within the "Source-Folder". **NEAT projects 2 professional** immediately begins its calculation process and automatically gathers the best photos from your sequence. From here you can then upload your preferred image sequence.

File → History Viewer ...

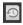

Clicking here will provide you with an overview of your separate projects and allow you to choose between them.

File → Save Final Image ...

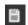

If you are content with your editing results and would like to save your image, click **on Save Final Image** (or **Ctrl + S**) ...

File →Open Final Image in External Program...

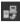

If you would like to continue editing your current image in another program, you don't even need to leave **NEAT projects 2 professional**. For this, simply click on **Open Final Image in External Program**.

File → Create Exposure Bracketing ...

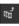

Click here to create an exposure bracketing from your image. You can choose between three, five, seven, nine or eleven exposures.

File → Print Final Image...

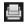

Click here to print your final image. The image is automatically and correctly scaled to the print medium.

File → Copy Final Image into Clipboard...

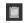

The final image is posted to the clipboard. You can then seamlessly insert it into other programs.

File → Projects

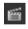

If you've already begun a project in **NEAT projects 2 professional** and would like to continue editing, open the file by clicking on **Projects**.

File → Exit

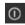

Click on Exit (or Ctrl + F4) to close NEAT projects 2 professional.

#### 6.2 Edit

# Edit → RAW Processing

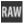

Whenever you want to easily edit a photo, simply click on **RAW processing** to do things like alter colours in the photo or distort the image (please see 15. RAW Image Editing).

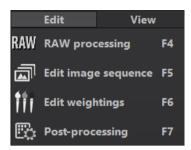

 $\mathsf{Edit} \to \mathsf{Edit} \ \mathsf{Image} \ \mathsf{Sequence}$ 

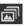

**NEAT projects 2 professional** utilizes a complex process to filter out all accurately exposed pixels and combine them into one image.

Edit → Edit Weightings

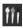

The Weight Painter is a tool used for manually editing individual images in a series (see 13. Edit Weighting)

Edit → Post-Processing

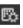

Once you have edited or removed noise from an image, you find yourself in Post-Processing Mode.

#### 6.3 View

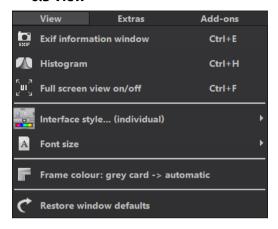

# View → EXIF Information Window

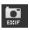

This window displays (if available) all image file EXIF information such as location, camera type, exposure duration and capture time.

# View → Histogram

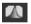

The histogram provides you with a consolidated overview of the Light Distribution Information present within your photo. This makes it easy to recognize if your photo is over/ underexposed.

# View → Full Screen View On/Off

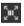

If you ever feel distracted by the task bar, you can toggle between a normal and full screen view by clicking on **Full Screen View On/Off**.

View → Interface-Style.. (individual)

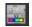

Clicking on **Interface Style...** will allow you to alter the colour scheme for **NEAT projects 2 professional.** The colour scheme you have currently selected will appear in brackets.

Change the font size levels for menus and headlines between small, medium and large.

View → Frame Colour: Grey Cart →automatic

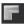

If you click on **Frame Colour: Grey Cart** → **automatic**, the program will set the your image's average colour value as the frame colour.

View → Restore Window defaults

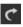

Returns the current window to its original size.

#### 6.4 Extras

Extras → Batch Processing

Batch processing in **NEAT projects 2 professional** enables the automatic processing of multiple image sequences.

Extras → Preparing Image ... Here you can begin to prepare your images prior to post-processing (see chapter 7. Image Preparation).

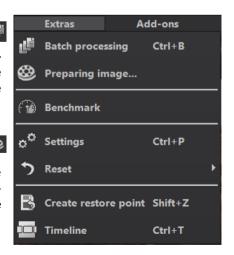

# Extras → Benchmark 🙃

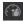

If you would like to know how quickly your PC can remove noise from your images. Benchmark is the function to choose. The programs will render five different images in real-time and provides you with an evaluation on a fivestar scale.

Here you will find the various configuration options adaptable to your unique preferences offered in **NEAT projects 2 professional**.

#### **Program: Program Location**

Here you can determine in which folder projects, exposure bracketing/ photo series, final images and default settings will be saved.

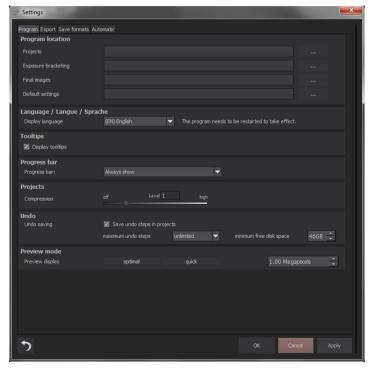

#### **Program: Language**

Here you can change the **NEAT projects 2 professional** program language to either German, English or French.

#### **Program: Accelerate GPU**

Here you can choose to either activate or deactivate graphic card computing speed acceleration.

#### **Program: Tooltips**

Hovering your cursor long enough over specific tools or menu options will prompt the display of a short text offering an explanation of the function or tool. This is called Tooltip. Tooltips can also be deactivated here if preferred.

# **Program: Progress Bar**

While the processing of effects in **NEAT projects 2 professional**, the progress will be displayed with the help of a progress bar. Here you can decide when and whether to display the progress bar.

#### **Program: Projects**

When selecting the compression level, you are deciding how much storage space will be allocated for each one of your projects. In other words, you are deciding on how quickly the storage is performed. A lower level saves the projects faster, a higher level reduces the amount of storage space available on your hard disc.

# Program: Undo

With the option "save undo steps in projects", you can save all undo steps within the project file. The undo-steps will then be completely reproduced when the file is opened. This creates a significantly larger project file. Set the **maximum** number of **undo steps** (1, 5, 10, 20 or 50). If you do not wish to set a maximum, select "unlimited".

The **minimum free disk space** specifies the amount of free space on your hard drive that will not be taken up by saving undo steps. This ensures the proper functioning of your operating software. By default, this is set to 10% of your hard disk capacity but can be increased or decreased accordingly.

#### **Program: Preview Mode**

In preview mode you can choose between the modes "optimal" and "quick". With the "optimal" mode activated, the preview size is adapted to the size of the original image. It guarantees maximum preview quality. If the "quick" mode is activated, the preview size is reduced to half of that of the original image. This guarantees you the highest possible speed in preview mode. Moreover, you can set the size of your preview area in megapixels if you have not selected optimal or quick mode). Select a high value if you have a very fast computer.

#### **Export**

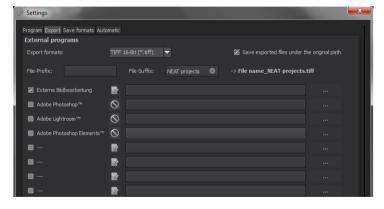

# **External Programs**

Here you can choose in which format **NEAT projects 2 professional** will export images to external programs. You can specify as well which programs should be used for external image editing.

Navigate to the file in which the function is installed and select it.

#### Save formats

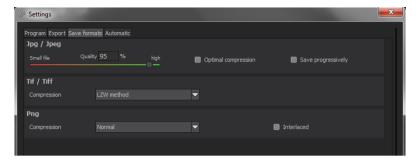

#### Jpg

Jpg or Jpeg is the most common and popular format for most cameras and image editing programs. Here you can control the quality as well as optimally compress the image. Compressed images with high quality look better but do require more storage space.

#### Tif

Here you can choose between different compression methods for your Tif files.

#### Png

Png is popular for its graphics and digital visualisation. Here you can choose between a number of compression methods.

#### **Automatic: Primary View**

Select whether the software should start in the post-processing or directly in the motion analysis after uploading image files.

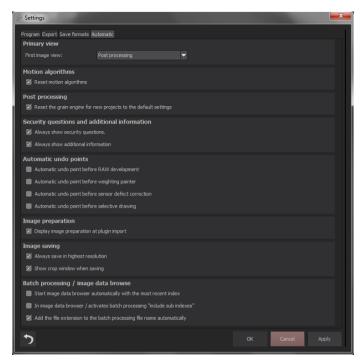

#### **Automatic: Motion Algorithms**

Here you can activate the resetting of the motion algorithms when opening a new sequence.

#### **Automatic: Post Processing**

Post-processing automatically sets the corn engine back to its original settings with every newly started project. To use a fixed corn value in batch processing, set it in the program and then deactivate this option.

# **Automatic: Security Questions and Additional Information**

Here you can choose whether or not to display security questions or additional information.

#### **Automatic: Automatic Undo Points**

Creates an automatic Undo-Point before RAW development, sensor correction or selective drawing. This creates a definitive starting point after uploading the image.

#### **Automatic: Image Preparation**

Displays the image preparation window when images are exported over a Plug-in.

#### **Automatic: Image Saving**

Activate the option "always save in highest resolution" and the processed image will automatically be saved in full resolution, even if the preview mode is active. Activate the option "show crop window when saving" and the crop window will automatically be displayed before image saving.

#### **Automatic: Batch Processing/Image Data Browser**

Here you can activate the automatic loading with the last used directory when opening the image data browser. You also activate the automatic inclusion of subdirectories in the image data browser and batch processing.

You can also prevent files from being overwritten by automatically adding the original file extension (e.g. jpg, tif,...) for the file name created in batch processing.

Extras → Reset

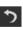

This returns the current user interface to its original size.

Extras → Create Restore Point (Shift + Z)

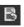

If you would like to save your image in its current state and continue editing without initiating a file-save, simply select the option **Create Restore Point** or **(Shift + Z)**. This allows you to return to the last saved state of your image at any time.

Extras  $\rightarrow$  Timeline (Ctrl + T)

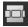

Click on the **Timeline** or (**Ctrl + T**) to display all saved Undo-Points.

#### 6 5 Add-ons

Add-ons → Import Add-on

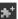

With the help of Add-ons, you can now not only import Presets into **NEAT projects 2 professional** but also integrate new Post Processing Modules that gives your Presets with an entirely new look.

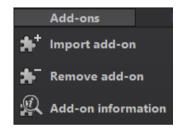

Add-ons → Remove Add-on

This button lets you remove add-ons.

Add-ons → Add-on Information 🚇

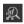

Here you are provided with a display of all information regarding currently active Add-ons

# 6.6 Information

Information → NEAT projects - Homepage

Click here to navigate to the NEAT projects 2 professional homepage.

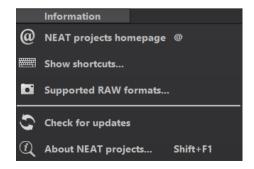

Information → Show Shortcuts ...

Here you will find all keyboard shortcuts available in **NEAT projects 2 pro**fessional.

Information → Supported RAW Formats ...

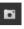

A list of all cameras whose RAW Files are able to be opened in **NEAT projects** 2 professional.

Information  $\rightarrow$  Check For Updates ...

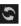

This checks online whether newer versions of the software are available for download

Information → About NEAT projects (Shift + F1)

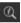

Information about the current version, 3rd-Party Software and Credits from NEAT projects 2 professional.

## 7. Image Preparation

Here you can precisely configure the program's settings.

For the first steps, please use the standard settings. These default settings can be restored with the arrow at the bottom left. Nothing can be irretrievably adjusted.

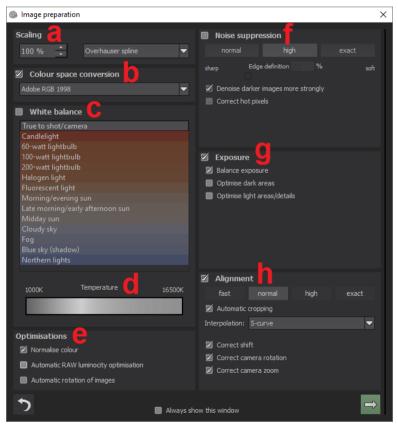

- a. Scaling: Upon uploading a bracketed series, images can be scaled anywhere from 25% to 400% using any one of the 6 available scaling processes. Tip: The further towards the bottom the procedure is found within the list, the better the quality and the longer the computation time.
- b. Colour space conversion: advanced users can choose a colour space here - for all other users, it is recommended to not make any adjustments, to avoid incorrect colour rendering later NEAT projects 2 professional offers several new

colour spaces (D65). The **standard illuminant D65** is representative for a phase of natural daylight with the colour temperature of 6500° Kelvin.

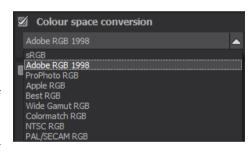

- c. **White balance** corrects colour casts that occur with shots taken, for example, in a warmly lit room. To start, leave this setting unchanged.
- d. With this regulator one can adjust the **colour temperature** when you're already uploading. It is advised that you leave the setting on "default" and to regulate the colour temperature later in post-processing.

e. **Optimisations:** The **Colour Normalisation** option automatically removes colour spots present in RAW image files. This ensures that shadows within your image remain dark and lights stay bright. **Automatic Brilliance Optimisation** function can be activated for RAW file uploads in the RAW options section. Camera RAW formats often do not make use of all potential tone values. Automatic RAW Luminosity Optimization compensates for this by enhancing tonal values, resulting in the creation of a more comprehensive histogram for each RAW image. If the checkbox beside **Automatic Rotation of Images** is filled, images are corrected according to the orientation present in their Exif data.

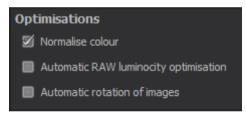

- f. Noise suppression: these buttons allow you to select the precision of the noise removal, and the slider regulates the degree of the sharpness for the edges. Here dark images can undergo significant noise removal and have hot pixels (light spots caused by the camera's sensor in dark situations) eliminated.
- g. **Exposure** can be used for editing images within an exposure bracket which have been incorrectly exposed and/or appear out of focus. Recommended for use when working with darker exposure brackets is the Shadow Optimisation Function. This function can be applied to easily eliminate

- colour casts and further enhance lighter areas and details in bright exposure brackets.
- h. **Alignment:** here you can influence how the individual images of the series are congruently positioned on top of one another. The subtlest movement of an object, unintentional zooming or rotating of the camera can be considered. In the majority of cases, the default settings often lead to the preferred result. The automatic cropping function corrects empty areas at the edges of your images.

Check the option "Always Display this Window" and the Image Preparation window will automatically open upon starting the program.

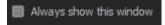

## 8. Post-Processing: Presets

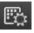

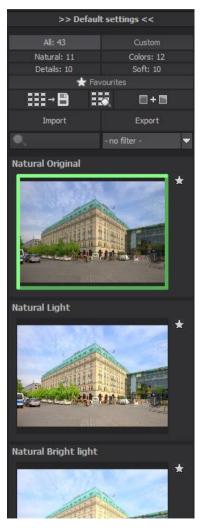

Directly after uploading your images you will find yourself in post-processing. Here you can begin editing the results with filters and effects.

## Left side of the postprocessing screen:

The presets show the breakdown of the live preview in categories – "Natural", "Colors", "Details" und "Soft" with the quantity of presets in the appropriate category.

To begin, we've chosen the "Natural Original" preset. Clicking on the preview image applies the effect to the image in real time, which will then be displayed in the middle of the screen.

## NEAT projects 2 professional

isn't about image looks, but preliminary presets. 43 different effects make your image lighter, darker, more vivid in colour, and so on. Image with "Natural Bright Light".

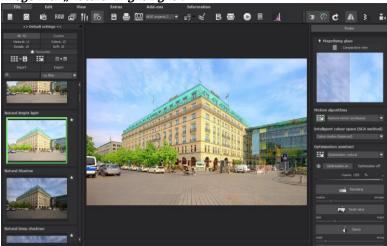

Image after applying the "Natural Deep Shadows" preset.

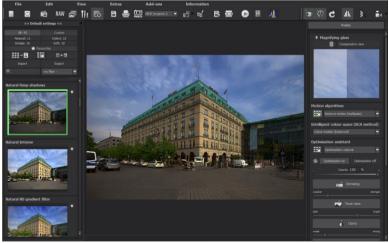

All 43 **NEAT projects 2 professional** presets at a single glance. The bar "presettings" can be easily detached and adjusted to the desired size.

#### > Preview Gallery

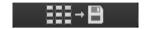

Would you like to see all the previews for the loaded image or series? Open up the category "all" and then click on the symbol.

Now **NEAT projects 2 professional** constructs a browser gallery with all the presets. For a larger display click on the picture.

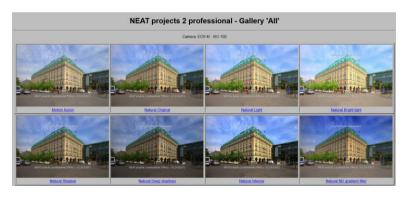

This very practical feature is reminiscent of good old contact sheets. You can create proofs to assess how the image with your favourite presets would look when printed.

#### > The Variation Browser

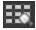

The variation browser allows you to choose from different versions of a function and is primarily operated with the mouse:

- Shifting the segment: hold down the left mouse button, before moving the mouse
- Zooming in: Scroll up
- Zooming out: Scroll down
- Choosing the variant: double left click on the image
- **Setting a referent:** left click on the image
- Comparison with referent: hold down the right mouse button over the image

The corresponding short cuts you can find under "menu"  $\square$  "information  $\square$  short cuts".

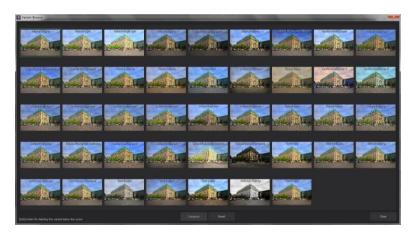

Click on the symbol and **NEAT projects 2 professional** will show you the entire preview gallery of that chosen category. Zoom in on the variant that you want to compare and set a reference image.

This reference image you will be able to put on any image **through a left click** of the mouse. You can fade in this reference image into the other image **by holding down the right mouse button**. The border surrounding the image in a green dashed line shows you the reference image so that you can make the comparison. In this way you can compare any two variants in the browser directly and visually.

**Example:** As a reference image you choose the variant "Natural Original" and mark the image with a left mouse click. The green dashed line shows that you have chosen this image.

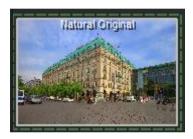

Now you look for a different preview image. In this case preset "Natural Shadow" has been chosen.

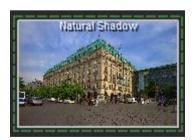

**Right click** on the preset "Colours Intense" and the reference preset will fade in. As soon as you let go of the mouse button, you will see the "Colors Intense" again. This is how you simply

and purposefully compare looks with another before choosing the ones you like the best.

#### Selection of your desired variation:

With a double click you chose the variant. The adjustment of the relevant program settings will be carried out automatically.

#### Tip:

Your current choice will, when you open the window, be automatically set as your reference image.

#### Deleting of a variation:

If you want to delete a variation, move the cursor over it and click the [Del] button. After that, click on the "compress" button. If you want to display the deleted variations again click on "reset".

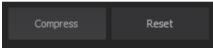

#### Combine Presets

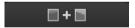

To merge two looks together use the "Combine default presets" button directly under the categories. These new presets will be saved under "Custom". It's that easy to expand your numerous options and accumulate new ideas!

## Import/Export of Presets

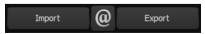

Presets from earlier versions can be easily imported. Do you want to exchange all of your presets with a friend or just secure all of your treasures? Use the practical export function.

#### > Filter Presets

Locating presets can be difficult when you have imported presets or created many additional looks. For example, enter "filter" into the search bar and only presets relating to "filter" will be shown, for example "Gradient filter" or "Colours Red filter". This makes the search a lot easier.

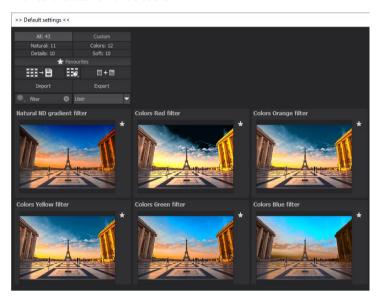

# > Name Favourites

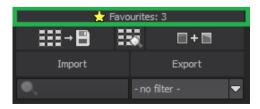

Have you found certain presets that you love and instantly want to have handy? Click on the **top right star** in the preset window and add the setting to your favourites. By clicking the button, previews all of your favourite presets will be displayed.

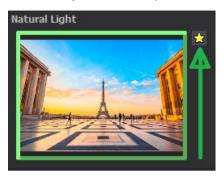

# Save Undo-Point

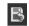

With the Save Undo-Point Function you can save your edits to an image at different intervals and later view these in the Timeline and pick up where you left off.

## Timeline 🛄

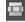

In the Timeline you can view and directly access all saved Undo-Points.

## Image Sequence View

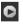

With the image sequence view you can see all sequences of your image at one glance.

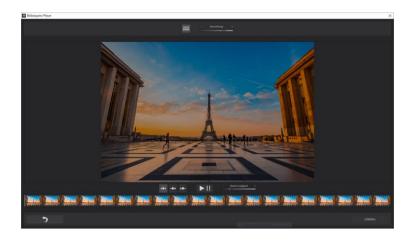

## > Comparison View

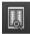

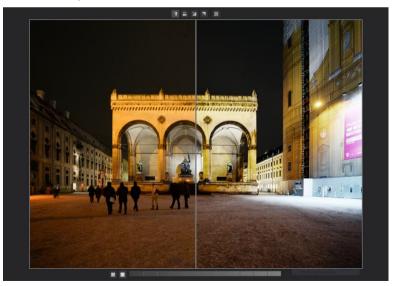

- Activates the left/right comparison
- Activates the above/below comparison
- Activates the upper left/ lower right comparison
  - Activates the lower right/upper left comparison
- Switches before and after in the compare window
- Activates or deactivates the luminance display
- Switch between 3 different modes for the luminance display: "two selective areas for shadows and light areas", "from area 1 to area 2" and "outside of area 1 and 2".

Move the two luminance areas within the luminance bar from 0% (black) to 100% (white).

You can also dock the comparison view onto the sidebars below "default settings" or "finalise".

Do you want a comparison to the original image? Simply right click on the middle of the image to see the before/after result. A quick check on the editing process is available at any time. For an extensive overview with selectable areas and luminance display, click on the symbol bar.

## Histogram

The Histogram shows the distribution of tonal values within your image. The cumulative histogram shows how colour and luminance

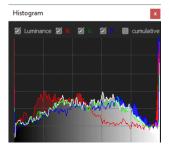

elements are distributed across the image. A flat cumulative histogram shows a brighter image; a bulge in the curve indicates a much darker image. You can receive a large display by clicking on the histogram.

#### Preview Mode

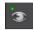

If this option is activated your original image is displayed in a smaller version. If you switch it off, all calculations will be carried out in full-size images. Please note that deactivation takes more time to process in the preview mode.

## Real Time Processing

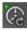

When activated, all of the changes that you have made to the preset settings will be immediately applied to the image and you will see the outcome of your adjustments directly. If this option is deactivated, then you will only see the outcome of your ad-

justments when you click the button "calculate afresh":

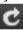

## High-Quality Display

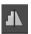

Activate this option to see the preview image in high-resolution. If the preview is set at 100%, there will be no difference. If you zoom in on a section of the photo however, there is a noticeable difference in quality.

## Border Pixel Display

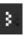

The border pixel display helps to reveal areas that tend towards maximal light and dark values that is to white and black. Dark border pixels are depicted by blue and light pixels by orange.

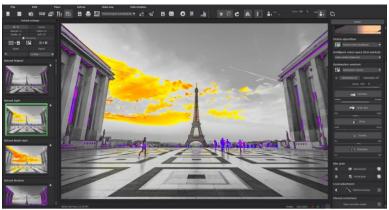

Depiction of border pixels in purple and orange tones.

If you like to brighten this image, you have to be careful of the orange border pixels. Light surfaces on the car and the walls should not become too white in order to avoid losing detail. In technical terms, these patches are called "burned highlights". The border pixel view helps to find these critical image areas.

## Motion-Map

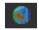

The Motion Map provides you with a colour display visual representation of all movements detected within your uploaded image sequence at a glance. Areas of the image containing a significant amount of motion will be depicted as yellow/red while portions with less motion will be marked blue/purple. Areas with less motion are displayed in green.

**Tip:** Check the motion map at any point while editing to get a quick overall impression of the image's movement.

# > Symbol "Original Resolution Setting"

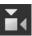

With this pushbutton you will set the zoom factor on the original resolution.

## "Increase the Zoom factor to the screen size

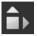

With this symbol you will enlarge the zoom factor to the maximum possible screen size.

## 9. Post-Processing: Finalisation

Now that we have understood the most important part of post-processing, let's continue onto fine-tuning,

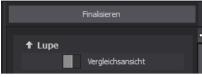

which can be found on the right side of the screen under "Finalise".

#### > The Magnifying Glass

On the right-hand side (at the very top) in Post-processing you will find the 1:1 magnifying glass. The magnifying glass shows you the area under the mouse in a 1:1 pixel view.

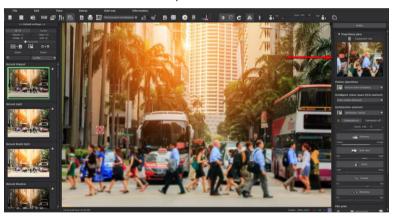

When clicking on the magnifying glass the new compare window will appear comparing your edited image and the original image. It simultaneously gives you the opportunity to examine the comparison through the magnifier display.

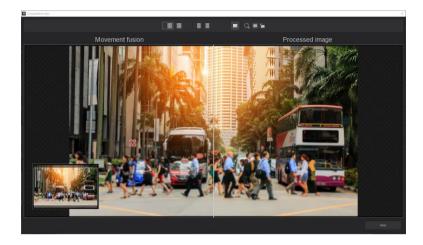

To keep the magnifying glass on a specific point, press down on the "L" key, while you move the mouse over the screen. To free the fixated area of the magnifying glass, press down on the "L" key once more.

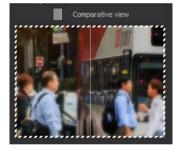

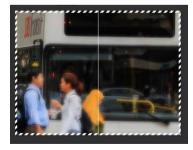

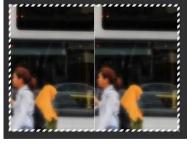

Click into the image area of the magnifying glass, to change between the display modus "divided before/after comparison" and "direct before/after comparison".

#### Intelligent Colour Space (SCA Method)

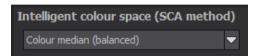

The SCA method (Smart colour space Adaption) activates the intelligent colour space in all calculations of the software and creates higher detail structures in the colours while increasing calculation times. Select one of the methods and decide where you want to put your preference.

Tip: With "Supersampling" you will get exceptional details and

saturated colours and stark colour variations around contrast edges.

## Optimisation Assistant

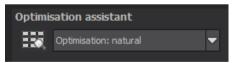

The optimisation assistant is a very efficient tool for fast, fascinating results.

When the preset is activated, **denoising**, **tonal value**, **clarity**, **dynamic and sharpness** settings can all be adjusted by sliding the control to the left or right. The result can be seen live.

The optimisation assistant is intelligent; it

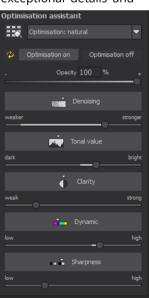

remembers the values you've previously entered and applies the same settings to the next image in the same way, but adapting the result to the new motif.

If you would like to edit without the assistant, you can simply turn it off. If you would like to turn off the values that have been "learned" so far. click on the button.

Additionally, the assistant can be given optimising specifications for an entire image style: choose between "naturally cool", "naturally warm", "soft", "fine" "brillant", "intense", "muted colors", "Multicolor", "High-Key", "Low-Key" und "Low-Key Multicolor".

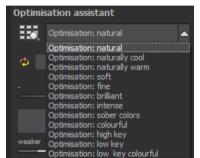

### > The Opacity Regulator of the Optimisation Assistant

The opacity regulator in the optimisation assistant activates itself automatically as soon as one optimisation is activated. The opacity regulator works on every effect that optimises the image as well as the optimising presettings.

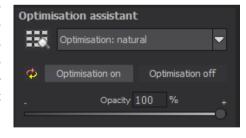

#### Tip:

Set the optimisation presetting to "High-Key" and adjust the opacity slide control to a value between 40-60%.

**Pro Tip:** Remember that the preset specifications and Optimisation Assistant are added together. If you select the "Natural Shadow" 58

preset and the "naturally cool" optimisation, you will get a darker image with a cooler colour mood. Not to worry, you can quickly change back to the "Natural" optimisation and have the familiar look of the preset again. On the other hand, you can compile new creative ideas and jump between intense, unsaturated and high and low key looks lightning fast.

#### Granulation module

#### **Natural** grain

In natural grain the different levels of photographic paper are simulated, which creates a natural irregularity. These following parameters are therefore at your disposal:

#### Form

Choose here from six different variants.

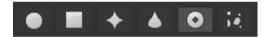

#### ISO-Number

The preset value conforms to the average "restless value" on a naturally grey surface.

#### - Size

The maximum size of the simulated granulation.

#### - Masking

Gives you the opportunity to calculate the granulation in all different types of daylight or alternatively in light, shade or shade and light. Complete: all brightness values receive natural film grain.

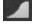

Lights: the lights receive natural film grain.

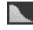

Shadow: the shadows receive natural film grain.

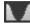

Lights & Shadows: Both receive natural film grain.

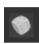

A Click on the button creates a new random distribution of grain and therefore a whole new look.

#### **Fractal Grain**

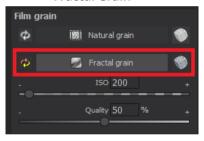

Fractal grain simulates a large scale irregularity, which is created through the storing and deterioration of photo material.

Therefore the following parameters are at your disposal:

#### ISO-Number

 The preset value conforms to the average "restless value" of a naturally grey surface.

#### Quality

Determines the accuracy of the calculation (number of iterations for the fractal algorithm) of the fractal granulation. Determines the accuracy of the calculation (number of iterations for the fractal algorithm) of the fractal granulation

In the granulation module there is no singular best setting, since the ideal grain size, form and quality is 100% dependant on the motif. Here you can try out different things and find new creative paths.

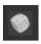

A Click on the button creates a new random distribution of grain and therefore a whole new look.

## 10. Motion Algorithms

Choose from any of the eleven Motion Recognition algorithms and compare their effects in Post Processing.

**Tip**: Double-clicking sets an algorithm back to its standard value.

**Long-time exposure**: This process determines the average for every pixel in a shot to simulate a type of long exposure.

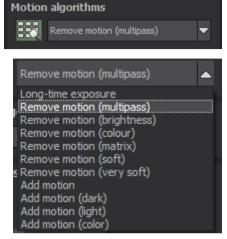

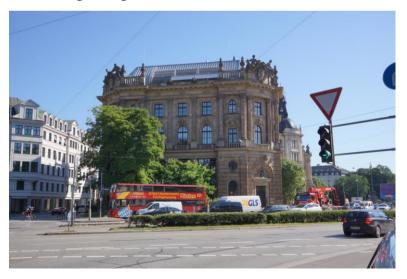

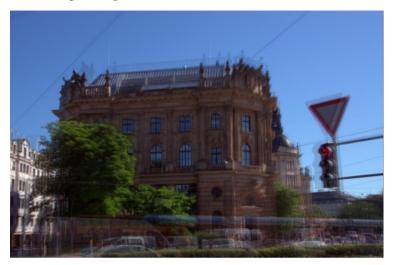

**Remove Motion (Multipass)**: The motion is determined through a flexible median mask based on colour channels and brightness of individual pixels. Since this process is well suited to most image sequences, it has been set as the standard.

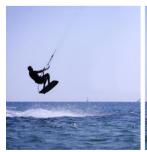

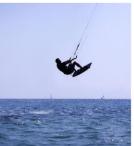

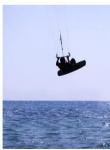

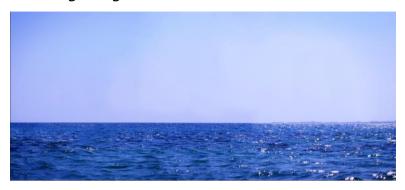

**Remove Motion (Brightness)**: Pixel brightness is the single component of this calculation, which makes it appropriate for black & white sequences.

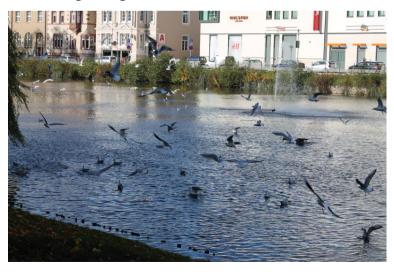

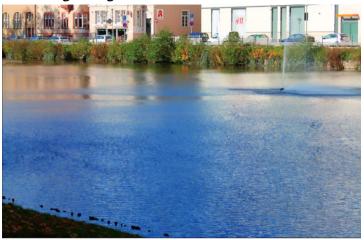

**Remove Motion (Colour)**: This technique is exclusively based on pixel colour and is best suited to particularly colourful sequences.

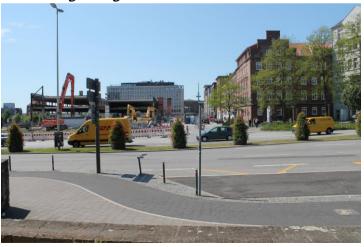

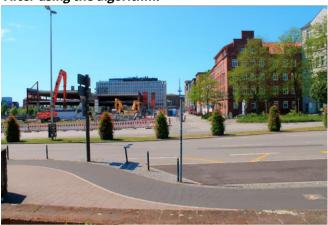

**Remove Motion (Matrix)**: The matrix process uses a congruence matrix rather than a median mask allowing it to identify fine movements and differentiating it from other algorithms.

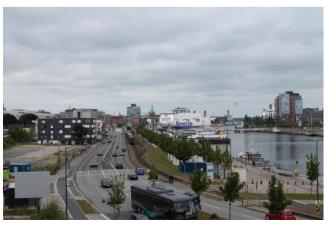

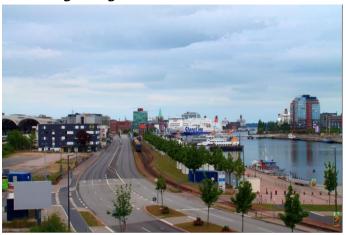

**Remove Motion (Soft):** The moving objects are removed by means of median calculation, which is most suitable for images with water surfaces or running water.

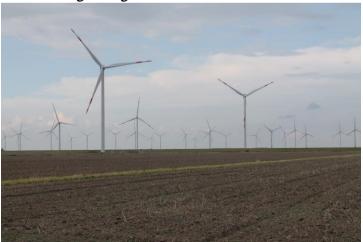

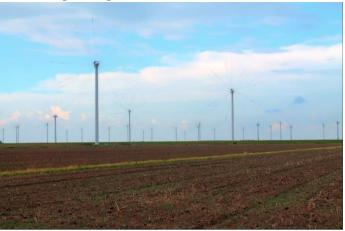

**Remove Motion (Very Soft):** The moving objects are removed by means of a standard deviation calculation, which is most suitable for images with moving clouds.

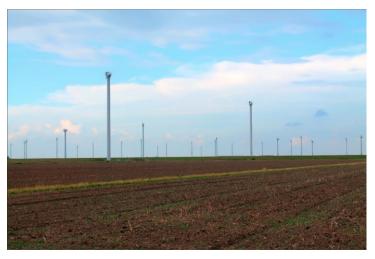

**Add Motion**: The opposite of motion removal. All motion in the sequence will be determined and added based on pixel brightness.

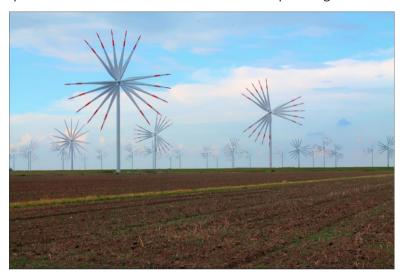

**Add Motion (Dark):** Accentuates every type of dark motion and adds them up.

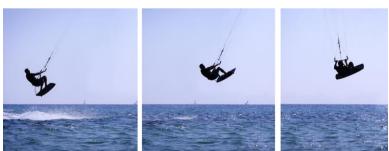

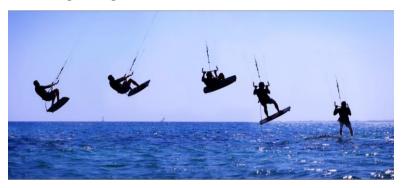

**Add Motion (Light):** Accentuates every form of light motion and adds them up.

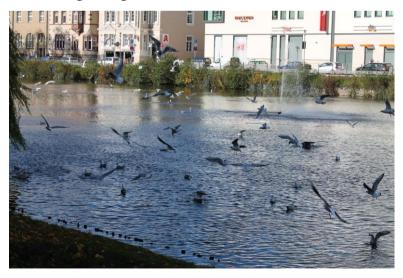

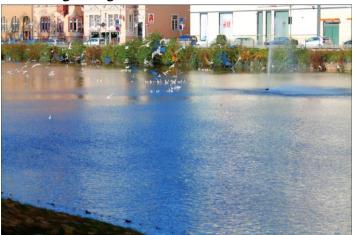

**Add Motion (Colour):** Accentuates all types of colour-intensive movement and summates progress.

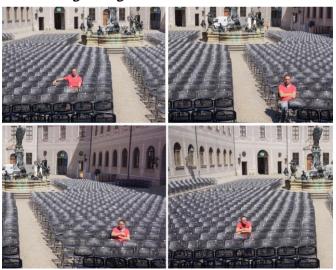

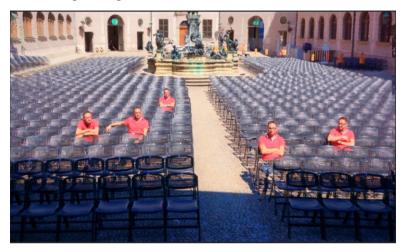

## Motion Algorithm Browser

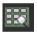

Activate the motion algorithm browser and select a suitable algorithm by double-clicking on an image.

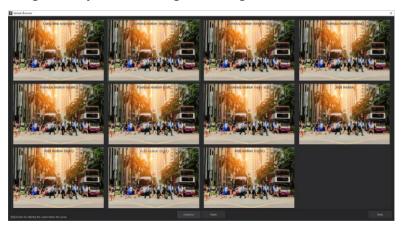

# 11.Local Adjustments/ Selective Drawing

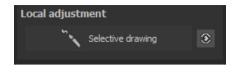

The selective drawing tool from **NEAT projects 2 professional** deserves very special attention. Firstly, this tool selectively edits chosen areas without complicated masks done by hand, like other photo editing programs. **NEAT projects 2 professional** includes a newly developed intelligent border recognition algorithm that independently identifies borders, lines, differentiations and light differences in drawing mode. The boundaries of the area that the mouse

has skimmed over are saved as a mask. These easily and precisely set masks serve as the basis for 10 important image enhancements: "Show original image", "Shading", "Illuminating", "Intensifying colour", "Reduce Colour", "Strengthen Details", "Reduce Details" und "Sharpen", etc. …

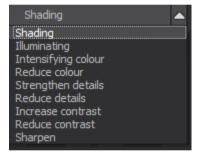

These masks can even be saved as it's own image file and used in other photo editing programs.

How it all works is probably easiest to explain with an example. Open the selective drawing window (post-processing, finalise - bottom right). Our example is a single RAW file of a rocky coast. The picture's colour details are already well edited. Now we want to slightly darken the rocks without taking away the morning mood; the sky and water should not be darkened.

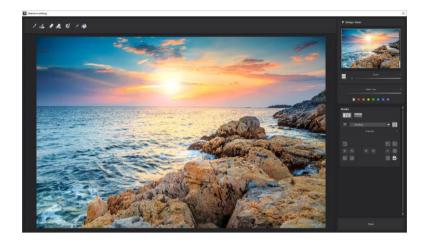

#### **Quickly finalize your image with Selective Painting**

Select editing objective 1.

For this case, select "Shading". Make sure that the selected mask function is activated and the green checkmark is showing.

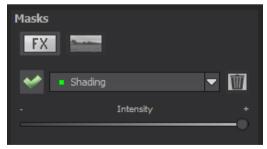

Activate drawing mode 2.

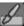

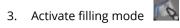

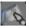

Run the mouse over the con-4 tours without clicking. You can decide and correct the brush size afterwards.

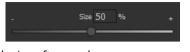

Now look at the mask display. The object where the borders 5. were automatically recognised is now depicted. Click and hold, and then trace your mouse along the edges of your chosen object until it is completely selected. In the blink of an eye we will see the effect as well as the overlying mask.

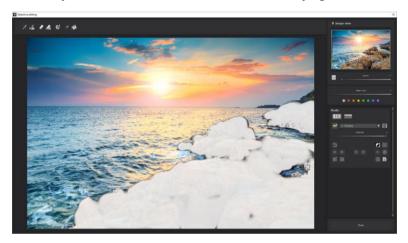

6. Once fully selected, blend the mask out by moving the mask intensity control to the left or clicking the key "M".

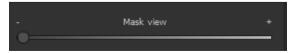

- 7. You will now see only the effect that is darker rocks our objective was "Shading". Now you can adjust the intensity of the effect by sliding the control towards the + or -, according to your preferred strength. Done: The Rocks are darker while the sky and water remain untouched by the editing.
- 8. Click on "Close". You will be returned to post-processing and the selective change will be applied.

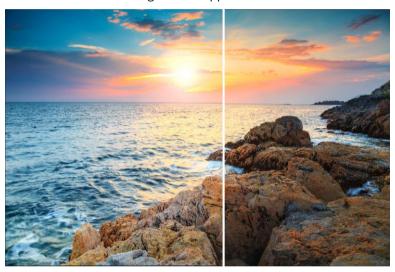

The rocks on the right are significantly brighter after the selective correction. The sky and sea still have the same tone values as before.

9. Use your quickly made mask for a further effect. Go back to the selective drawing. Our selective mask has remained.

- 10. Click on and copy the mask to the clipboard. Switch the mask to "Sharpen" and use the to paste the mask back again. Now you have only sharpened the rocks; other parts of the image were remain untouched.
- 11. Every selectively applied effect can be activated and deactivated with the green checkmarks.
- 12. Borders have different intensities in every image. Presets normally do just fine, but sometimes it is necessary to adjust the contour and sharpness settings in order to reach perfect fine-tuned results.

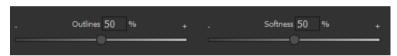

- 13. Have you drawn outside of the lines, despite the border recognition? You can easily fix it with the eraser. If you only want to remove a small section, use the eraser with limitation. When set to 50%, you can only remove 50% of the mask, regardless of how much you erase. The limited drawing mode works in the same way, and only draws at a certain opacity.
- 14. If you want to mask the entire image except for a small object, it is a good idea to mask only the small object and then reverse the mask by clicking on the

Ray filling mode is very precise and favoured for smaller objects, geometric forms or subjects with straight lines, like in our example here.

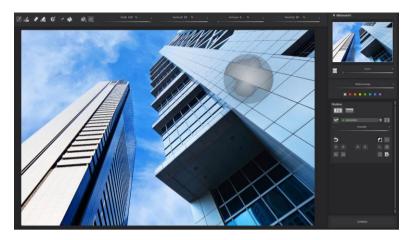

With ray filling mode you can mask just the walls of the skyscraper while the window surfaces are not selected.

**Pro Tip:** You have two filling modes to choose from when you want to fill a mask. When do you use which mask? We used the normal fill mode as in our example for a large surface, which is also preferred for water and sky areas.

#### **Functions and Possibilities in Selective Drawing**

#### - Optional Mask Colours

For the presentation of the mask as well as the brush, choose one of the ready-made colours.

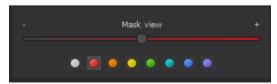

The display will be immediately adjusted to your desired colour.

#### Selective Drawing - Creating Masks

Masks can also be created from a colour or brightness.

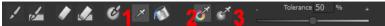

With the button (1) you activate the "Create Mask" modus. You will find yourself in the standard mode "Create Mask out of Colour"(2). If you want to create the mask out of a brightness, chose the (3) button.

**The tolerance controller** decides, how sharp (smaller value) or soft (higher value) the created mask will be.

While in the "create mask" mode, your mouse pointer will turn into a pipette. The colour or brightness in which your mouse pointer is set, will determine the type of mask being created.

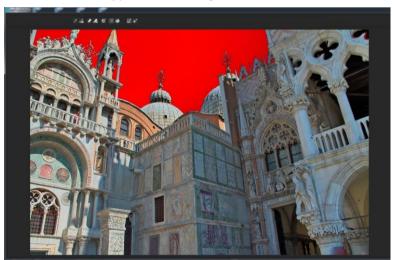

In the above example, we can see how a red mask has been created for the sky.

#### Tip:

If you want to combine several colours in one mask, simply click on the desired colours after each other with the pipette on the screen. The current colour will with every click be added to the current mask.

#### Selective Drawing – Smoothing Brush

The smoothing brush (1) gives you the opportunity to draw selective areas of the mask softly.

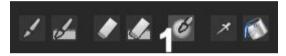

To draw an area even softer, just go over the same area with the smoothing brush several times.

#### Global Mask Functions

In the area of global mask functions are several special modes that one can use directly.

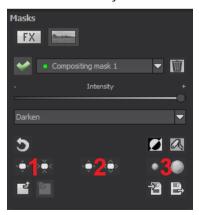

#### 1. Reducing the entire mask outline

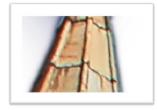

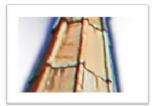

becomes

#### 2. Increasing the entire mask outline

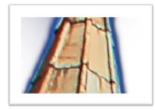

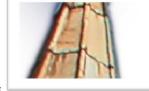

becomes

#### 3. Soft-focus effect on the entire mask

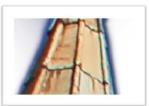

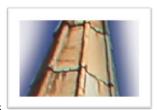

becomes

With global functions there are two buttons – the left button fulfils the function with a lower effect while the one on the right with a bigger effect.

#### To reset the function of a mask

Every mask can without any influence on the other masks be reset to its original state. You simply click on the waste paper button (1).

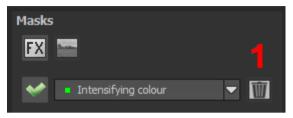

After clicking on the button a security query will follow, so that no important work can be lost by accident.

# - Adaptation of automatic masks onto the "Distortion correction" of the RAW module

Selective drawing works directly with the RAW module. This includes the "Distortion correction" that is part of the RAW module and that is applied completely automatically on several drawn masks.

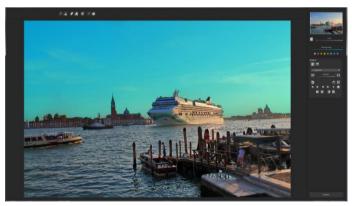

In the example we have an example where the sky has already been masked.

When we now subsequently correct in the RAW module the horizon within the image, then the drawn mask will automatically adjust itself to the "Distortion correction".

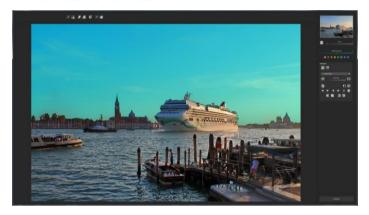

## 12. Composing Mode

In the Composing mode of selective drawing you have the oppor-tunity to build up to 4 levels of images into your current motif.

To switch into the composing modus, click on the "composing" button (1).

From the list of choices (2) you can choose with which composing level you want to work with.

With the button (3) you activate the currently chosen mask. Now you can through a click on the frame of the image (4) upload any image you wish to create the next level.

You can use RAW images, Jpg, Tiff as well as several other image formats.

Underneath the display screen you will find the parameter area that begins with two buttons with the following functions:

#### (5) Multiple Application

Reduce the size of the image on a different level than the one that you're currently working on. With this option you will be able to stretch the reduced image outwards (up, down, left, right).

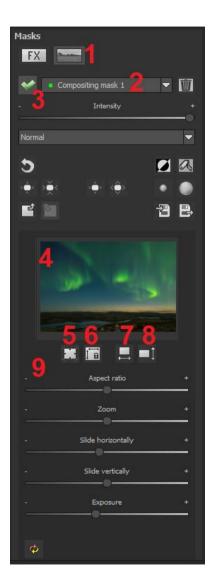

#### (6) Determine the Width-to-Height Ratio

This function allows you to determine the width-to-height ratio of the uploaded levels, since the width-to-height ratio in an uploaded image level can differentiate from the current image you're working on. This preserves the proportion of the levels.

#### (7) Horizontal Reflection

This function allows the image layer to be mirrored horizontally. This enables more precise adjustment to the current image without having to make changes to the image layer.

#### (8) Vertical Reflection

This function allows the image layer to be mirrored vertically. This enables more precise adjustment of the current image without having to make changes to the image layer.

#### (9) The Control-Parameter

**Width-to-height ratio**: If the width-to-height ratio isn't fixed with the button (6), you will be able to change the width-to-height ratio however you desire.

**Zoom**: Choose the size of that image level by zooming in or out **Shifting horizontally**: Move the image level to the left or right **Shifting vertically**: Move the image of that level up or down.

**Exposure to light**: Exposure levels in your current image may not always match those of the image level. Here you can adapt the exposure and darken or brighten the images however you want until they match.

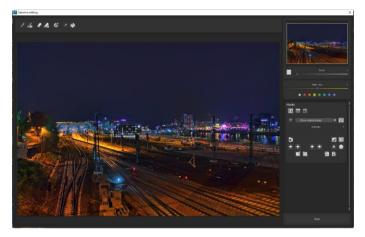

A night image with a not very fascinating night sky...

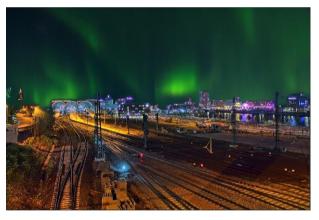

....you can change within a minute with the help of composing into an eyecatcher.

#### 13. Removal of Scratch and Sensor Errors

The Scratch and Sensor Error Correction function is a powerful tool used for improving those unsightly areas in your photographs.

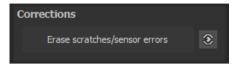

**Pro Tip:** This intelligent correction doesn't only remove sensor spots, but other disturbing things too - a deserted beach has never been so easy to produce.

Simply mark defects in your motif, the program will automatically substitute these areas with other appropriate parts of the image.

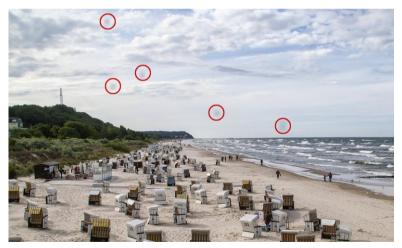

The sensor spots are circled in red

#### Here's how to go about correcting:

Select the brush tool under **(6)** and click on the point of the image that you would like to correct. A circle will appear beside it that will serve as a source.

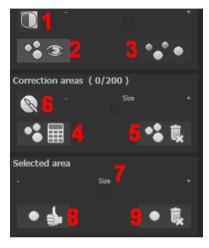

Move this circle to a place on the image that can act as a source for the first marking. The selected area will then be improved based on the source.

Prior to this, you can reveal sensor spots, which will appear as a bright patch in the image, with **(1).** 

**(2)** Allows you to expose or hide the fixed areas. The corrections are still active, even if they have been blended in. Hiding is solely

to enable a before and after comparison.

You can select multiple areas to correct by simply clicking on the brush symbol **(6)** and adding another point.

The button marked (3) can blend the targeted corrections in and out, which also controls clarity.

(5) Deletes the added corrections.

The section marked **(7)** controls the size of the area that is to be corrected.

You also have the option to automatically search for the best source area for the improvement. Click on the **(8)** button.

Button **(4)** calculates the appropriate correction spots for all of the points automatically set using **(8)**.

All currently selected corrections can be deleted with the (9) button.

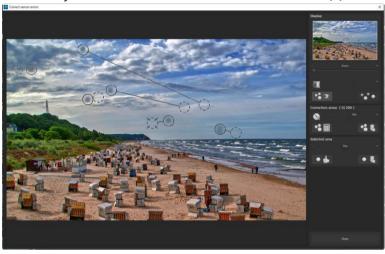

The sensor spot corrector marks all of the patches and determines a source within the image that can be used as a substitute.

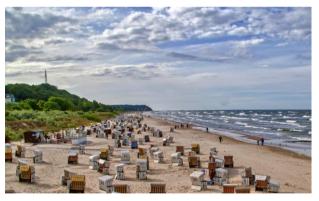

Successful sensor spot correction.

# 14. Edit Weighting

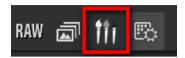

In the "Edit Weightings" editing section, you have the ability to alter select regions of your photograph. Weight Painter is a tool used to manually edit a final image by adjusting individual images in a series.

**Exposure Series View (left):** The individual images in a series are assigned the colours red, green and blue. When the bracketing has more than 3 exposures, the master image will be set as green and the next active neighbouring images as red and blue. If you would now like to make changes to the weighting of a particular image, pay attention to the image's colour and choose the respective colour in the paint symbol bar. Tick on the top left of the image to exclude it from or include it in a set being calculated.

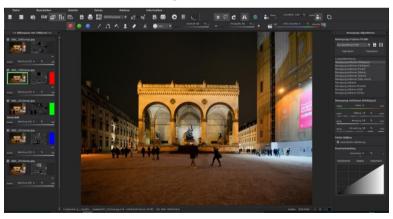

**Exposure value (EV):** The EV slider controls the brightness of an exposure bracketed image. 50% correspond to 1 EV.

To clarify: The brush does not mean that you paint colours goes onto the image, rather that you can adjust the weighting in certain areas of individual images.

**Adjusted Weighting:** After drawing, you will see the adjusted weighting to the right of the individual image. The white drawn strokes mean that you have emphasised the selected area of the brighter image.

#### > Important Tools of the Painter:

Increase weighting

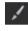

Blurring

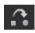

Delete weighting

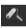

Stamp

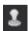

Draw on the selected area to enhance the weighting of this portion of the image.

If you want soft transitions between corrected and original areas, trace the blurring function over the borders to soften the transitions

Delete the drawn weighting for the active image of the series.

The stamping mode not only edits the weighting of the current image but adjusts the weighting of all of the other exposures accordingly. example, if you use the paint tool to increase the weighting of an area in one image, the weighting of that same section will be reduced in all of the other exposures to amplify the effect.

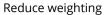

Draw on the selected area to reduce the weighting of this portion of the image.

Delete all

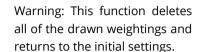

Brush form

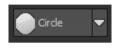

With numerous new brushes. you will find the right from for your selected area.

Opacity

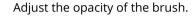

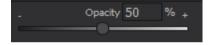

Brush size

Adjust the size of the brush.

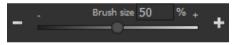

HDR-image/ weighting:

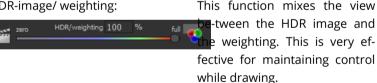

#### **Motion Fusion Profiles**

Use the Fusion Profiles to save parameter settings in motion algorithms for future applica-

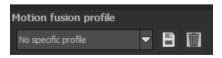

tion. Here you have the possibility to import or export one or more Focus Fusion Profiles. The current algorithm settings can be saved as a new profile which can then be given its own unique name. If you

would like to delete an active profile from the database, click on the trash symbol.

#### Parameters: Remove Motion (Multipass)

The parameters adjust the algorithms for the loaded image sequence.

The same controls are available for all motion processes, except for the Long-time Exposure, which does not have any settings.

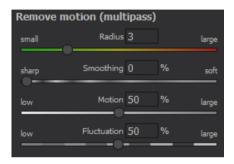

**Radius:** The radius indicates the distance around a point to be inspected for motion. A small radius should be used for fine movements, for example tree-branches.

**Smoothing**: Smoothing determines to what degree created movement masks are to be blurred before being assembled through the final image calculation. The higher the smoothing setting, the softer the transitions.

**Motion**: The movement or even the movement's intensity indicates how present a movement is in the sequence at hand. Select a high setting for sequences with lots of movement, for example a fair with busy crowds.

**Fluctuation**: Use this function to set the difference in brightness between moving objects and the background.

**Tip:** Give different settings a try to find the best values for your sequence.

#### Subject Brilliance

Activate an intelligent degree of variation in tonal value by click-

ing the check-

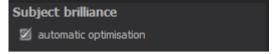

#### Contrast range

The contrast range of an image is made up of the division between the brightest area of a photo, for example a photo taken pointed directly at the sun, and the darkest area so in the shade areas of the image.

The brightest area of an image has a value of 5 (the value 1

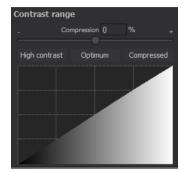

would mean a white pixel in the image) and the darkest area in the HDR image has a value of 0.01.

If you now divide 5 by 0.01, the resulting contrast rage of 5/0.01 = 500. This means that the proportion between the brightest to the darkest area of the image is 500 to 1.

Using this contrast range you can take inspiration from the "contrast range" area.

The compression value shows how strong the compression of the HDR image brightness is in comparison to a nonmanipulated macro image. Here it is 0%, since we haven't done any changes yet.

The compression value you can adjust as you wish to. A low value creates a higher contrast range in the macro image (the macro is being "stretched" in its brightness). A higher value creates a

smaller contrast range (the macro is being "compressed" in its brightness).

Underneath the controller you will find three buttons which control the automatic optimisation of the contrast range:

**High-contrast:** Creates a high-contrast image – one with very deep shadows and very bright lights.

**Optimal:** Creates a well-balanced image.

**Compressed:** Creates an image with a small contrast range. This can be helpful with contrast rich bracketing series, since it helps to bring out further details in tone mapping.

As soon as you confirm the automatic modus, you will be able to see first-hand how the best values for your current HDR image are selected.

**Tip:** This value is for every motion algorithm different. So it could be a good idea after the change of an algorithm to click on the desired automatic.

Under the automatic optimisation buttons you will find a curve display. This shows how much the brightness values of the image have been adapted in the contrast range optimisation of the program.

#### Curve display of the distribution of the brightness value:

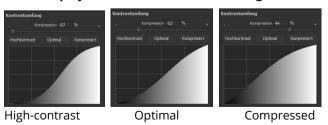

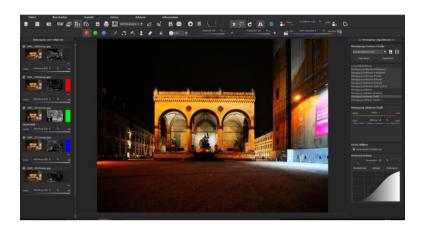

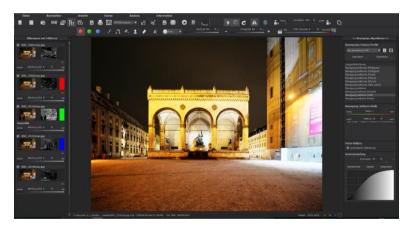

In the example above, we can see how the same HDR image with the optimisation "high-contrast" (above image) and the second with the optimisation "compressed" (bottom image) are handled.

#### 13. Workflow

#### Edit final image further in an external program

**NEAT projects 2 professional** offers interaction with external programs. After successfully completing your initial edits, this lets you continue to make further changes in another image editing program of your choice.

#### > Open in other projects programs

Click on the "Projects" symbol in the toolbar to open the image in a different program from the projects series. Use the drop-down menu beside the symbol to choose one of the programs that you already have installed on your computer.

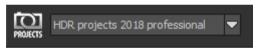

#### Open in other photo-editing programs

To directly open the image in another photo editing program (such as Adobe Photoshop), click on the corresponding button in the symbol bar.

If necessary, go through the settings to show the path to the program. Click on "Extras" in the menu and select "Settings" in the drop-down menu:

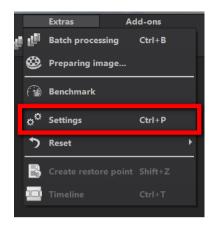

Next, click on the "Export" tab. You can enter the name of a photo editing program here and save it for later as well.

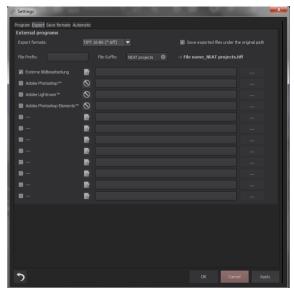

#### Work with a Timeline and Restore Points

This option can be found in the symbol bar at the top of the screen:

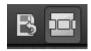

"Create Restore Point" saves an in-between point of the current settings. You can now always return to this stage of your editing. You can save as many editing restore points as you like. The timeline displays the restore points and makes it possible to call up any phase with just a single click:

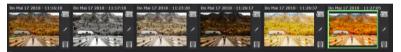

This function is especially useful for testing the outcomes of additional effects and settings on your image. Simply set a restore point and carry on editing your picture. If you want to go back, simply click on your restore point in the timeline. Click on and you can add a note as a headline.

# 14. Selecting and Saving Sections of Images

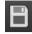

Save final images using the buttons in the toolbar, from the file menu or use the corresponding keyboard shortcut (Ctrl+S).

#### > Cropping and captions

As soon as you have initiated a file save, the cropping and caption window will open. If you do not wish to crop or add a caption to your image, click on continue.

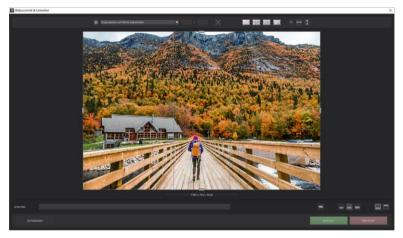

At the top of your screen you will find several practical aids for perfect image composition and cropping.

You can set the aspect ratio and activate guidelines like the rule of thirds, the golden section or the golden spiral. Practical is also the new photo centre display that you can obtain by simply clicking on this button.

The centre of the window shows your final image. Fix the area to be saved by adjusting the corners and borders of the photo.

At the bottom is an option to enter a caption. You can determine the size, position and background for the text.

The size of the text will be automatically coordinated to the final cropping.

You can either crop free-hand or make use one of the 71 provided formats

Please note: If you choose the cropping ratio 13 x 18, for example, the final image will not be saved as 13 x 18 cm, rather as a ratio of 13 to 18.

```
Maintain original ratio
Free cropping
Maintain original ratio
Set up personal aspect ratio
Photo (10 x 7)
Photo (10 x 13)
Photo (13 x 19)
Photo (13 x 10)
Photo (10 x 13)
Photo (15 x 10)
Photo (15 x 10)
Photo (18 x 13)
Photo (18 x 13)
Photo (18 x 13)
Photo (18 x 13)
Photo (18 x 13)
Photo (18 x 13)
Photo (18 x 13)
Photo (18 x 14)
Photo (18 x 24)
Photo (18 x 24)
Photo (18 x 24)
Photo (18 x 24)
Photo (18 x 24)
Photo (18 x 24)
Photo (18 x 24)
Photo (18 x 24)
Photo (18 x 24)
Photo (18 x 24)
Photo (18 x 24)
Photo (18 x 24)
Photo (18 x 24)
Photo (18 x 24)
Photo (18 x 24)
Photo (18 x 24)
Photo (18 x 24)
Photo (18 x 24)
Photo (18 x 24)
Photo (18 x 24)
Photo (18 x 24)
Photo (18 x 24)
Photo (18 x 24)
Photo (18 x 24)
Photo (18 x 24)
Photo (18 x 24)
Photo (18 x 24)
Photo (18 x 24)
Photo (18 x 24)
Photo (18 x 24)
Photo (18 x 24)
Photo (18 x 24)
Photo (18 x 24)
Photo (18 x 24)
Photo (18 x 24)
Photo (18 x 24)
Photo (18 x 24)
Photo (18 x 24)
Photo (18 x 24)
Photo (18 x 24)
Photo (18 x 24)
Photo (18 x 24)
Photo (18 x 24)
Photo (18 x 24)
Photo (18 x 24)
Photo (18 x 24)
Photo (18 x 24)
Photo (18 x 24)
Photo (18 x 24)
Photo (18 x 24)
Photo (18 x 24)
Photo (18 x 24)
Photo (18 x 24)
Photo (18 x 24)
Photo (18 x 24)
Photo (18 x 24)
Photo (18 x 24)
Photo (18 x 24)
Photo (18 x 24)
Photo (18 x 24)
Photo (18 x 24)
Photo (18 x 24)
Photo (18 x 24)
Photo (18 x 24)
Photo (18 x 24)
Photo (18 x 24)
Photo (18 x 24)
Photo (18 x 24)
Photo (18 x 24)
Photo (18 x 24)
Photo (18 x 24)
Photo (18 x 24)
Photo (18 x 24)
Photo (18 x 24)
Photo (18 x 24)
Photo (18 x 24)
Photo (18 x 24)
Photo (18 x 24)
Photo (18 x 24)
Photo (18 x 24)
Photo (18 x 24)
Photo (18 x 24)
Photo (18 x 24)
Photo (18 x 24)
Photo (18 x 24)
Photo (18 x 24)
Photo (18 x 24)
Photo (18 x 24)
Photo (18 x 24)
Photo (18 x 24)
Photo (18 x 24)
Photo (18 x 24)
Photo (18 x 24)
Photo (18 x 24)
Photo (18 x 24)
Photo (18 x 24)
Photo (18 x 24)
Photo (18 x 24)
Photo (18 x 24)
Photo (18 x 24)
Photo (18 x 24)
Photo (18 x 24)
Photo (18 x 24)
Photo (18 x 24)
Photo (18 x 24)
Photo (18 x 24)
Photo (18 x 24)
Phot
```

As soon as the image has been cropped and captioned, confirm the save and the following window will prompt you to select a file format and name your file.

# 15. RAW-Processing

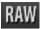

You can upload and edit RAW image data with the integrated RAW mode. Numerous tools are available to you here, such as denoising/sharpen, exposure, colour and detail as well as powerful distortion capabilities.

#### Resetting the category:

Every category can through a click on the reset-button (bottom left) be reset to its original state without influencing the settings of the other categories.

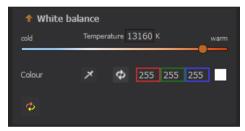

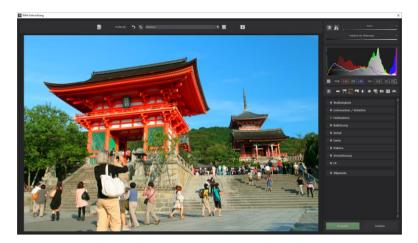

#### An overview of the most important RAW functions:

**White balance**: Here you can regulate the colour temperature. Use the pipette to select a white balancing colour directly from the image.

**Denoising/ Sharpness**: This feature regulates the image's noise and sharpness. Control the quality and different types of noise such as colour noise, banding or hot pixels.

**Colour balance/ white balance**: Here it's all about colour and black/white correction. Modify the general colour mood and neutralise white and black - the icing on the cake for professional colour correction.

**Exposure**: Influence lights, shadows, contrast and brightness in the final image. With the new dynamic brightness, you can adapt the light to the contents of each image individually.

**Detail**: Fine-tune clarity and micro-details with lights, shadows and mid-tones.

**Colour**: These colour settings are all about the luminosity of lights and shadows. You can even reduce the presence of unwanted chromatic aberrations.

These light diffraction corrections allow you to purposefully remove the chromatic aberrations of a certain colour. Thereby a lens curve will be calculated backwards on top of the colour channel.

Palate: Adjust the saturation of individual colours.

**Distortion**: Take a closer look. These mighty tools can straighten out the horizon, correct camera angles and lens errors. Use "Autofit" to automatically trim any awkward borders.

The reference grid can be adapted in the distance between the grids as well as in its transparency. This is how you will always have the maximum overview when you are correcting your settings.

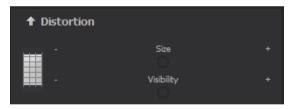

#### **Category FX:**

This category includes a several new special effects like a mist & fog correction, save highlights, sepia and film grains as well as different **gradients**.

#### Pro Tip:

When you take a landscape shot, shift the controller to "Gradient top" to a dark tone to create a neutral thick (ND) – process filter.

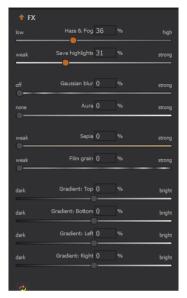

**General**: Activate the "360° panorama mode" to optimise matching edges of images in a panorama series. Save your settings as a camera profile to save time in the future. This can be reset at any time.

If you have conducted the settings in RAW mode, click on "apply".

If you save your settings in the camera profile, you will save a lot of time for future photographs. The settings can be reversed at any time.

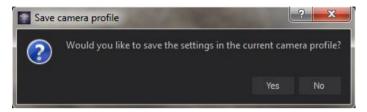

#### **Individual Camera Profiles**

You also have the possibility to create your own individual camera profile. To do this, click on . Individual camera profiles can be given their own name and contain all the same functions as profiles created automatically. If you would like to delete or rename your camera profile, click on the profile from within the dropdown options list with the right mouse button.

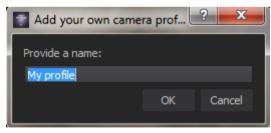

#### **Zoom and Brightness**

At the top right you will find the slide controls Zoom and Brightness for the Image Display.

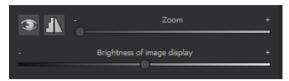

**Note**: With the Brightness of Image Display slide control you are only adjusting the brightness of the program display screen and not that of the image itself. This allows you to see the effect of a noise reduction in dark areas, for example.

#### Histogram

The Histogram can be found underneath the slide controls.

**RGB**: Display of image RGB values at your cursor's location within the image.

**HSL**: Display of image HSL values at your cursor's location within the image.

Note: HSL stands for Hue, Saturation and Lightness.

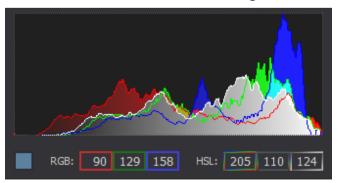

## 16. Batch Processing

**NEAT projects 2 professional** batch processing allows for automatic processing of multiple bracketing series. The function can be found in the drop-down menu for **Extras** in the menu bar or by clicking the corresponding symbol on the start screen.

First, choose the source folder where the image sequences are located. The files can also be mixed, since the system will automatically recognise and sort the bracketing series vs single shots. The "Include all subdirectories" checkbox not only searches through all of the selected folders, but also all subfolders and their further subfolders

**Note:** Remember that looking through folders with several subfolders can require a lot of time. That's why selecting "C:\" is not recommended.

#### **Batch Processing: Renaming and sorting**

In the area of the target folder you will be able to activate the "sort mode". You set thereby the batch processing in the renaming and sort mode.

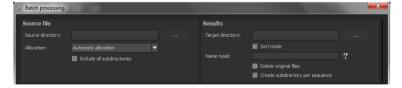

As soon as the sortation mode is active, new push buttons will appear.

#### File name filter:

Here you can insert a file name for renaming the image with the help of Syntax:

-Text

##.# for the number of bracketing series, the number of # signs gives the number of places of numbering

-Text

##.# for the number of images within the current bracketing series, the number of # signs shows the lists the number of places that are numbered.

The **file name** "Shooting072016\_####\_##" creates image data in the form of:

Shooting072016\_0001\_01.cr2, Shooting072016\_0001\_02.cr2, ... , Shooting072016\_0002\_01.cr2, ...

**Note**: To sort your image data into the data carrier without renaming, simply leave the file name empty.

## Deleting the original file

This option you should only use if you are absolutely sure that your insertions are correct.

The original data of the image will then be deleted. Only the newly changed sortation and names will remain, the original data of the image will then have been deleted.

#### Install a subdirectory per sequence:

When this function is active, every bracketing series gets its own subdirectory.

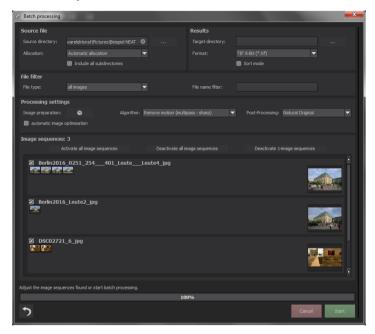

**Note:** Remember that looking through folders with several subfolders can require a lot of time. That's why selecting "C:\" is not recommended.

## > Allocation and automatic bracketing recognition

This feature takes on all of the work for you. Now you can choose between different modes:

**Automatic allocation:** Loads all of the images and based on the images' content, locates those that belong to an exposure bracketing series. The brightness as well as the coverage are compared, which results in very good automatic recognition.

**Individual images:** The "Individual images" option sorts every image into its own bracketing series. This setting is very well suited for editing image sequences, for example, those generated from footage.

**2 image to 9 image groupings:** Select this option if you have taken HDR films or are certain that the bracketing series in your folder all contain the same number of shots. The file names for the final images will automatically be successive, so that the edited images can be directly used in a video editing program.

**Results**: Here you can set where the resulting images of the batch processing will be saved. Select the corresponding folder with the "Target directory (. . .)" button or enter the name of the folder directly into the text box.

**Format**: You can choose from nine different formats to save your resulting images. With .jpg, .tif and .png, there are two 8-bit formats (LDR) and four 16-bit formats (HDR). JPG images are always the highest quality and TIF files are saved uncompressed and without defects.

For further web editing, the final images can be saved in Open EXR as well as in Portable Floatmap and Radiance RGBE.

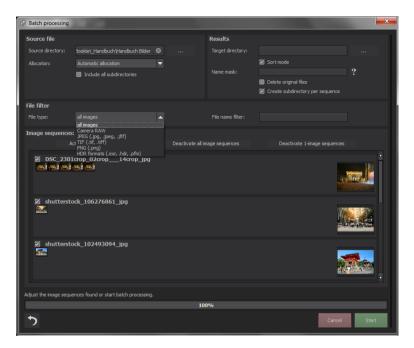

## Processing Settings

Select the settings for the image generation here. These apply to all of the bracketing series in the batch processing.

**Image Preparation:** Allows you to change all RAW processing and image orientation settings of the current batch processing.

Algorithm: Select the movement preset for batch processing.

**Post-Processing:** The presets contain all post-processing presets, including all of the presets from your "Custom" category that you designed yourself. You can also choose a special preset before batch processing and apply it to multiple bracketing series.

**Note**: Apple computers systematically open this dialog before the batch processing window.

#### > Image sequence view

Here you will find information about the located bracketing exposure series.

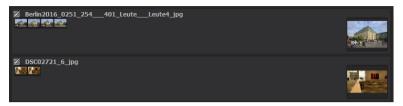

At the top of the display is the number of listed bracketing series. Directly below it are three buttons for global activation and deactivation of series.

**Activate all exposure bracketing:** Activate all corresponding bracketing series for the calculation. (Standard setting)

**Deactivate all exposure bracketing**: Deactivates all assigned exposure bracketing for the calculation.

**Remove single images**: Removes all exposure bracketing for single images from the calculation and display. You can use this option if the program develops a very bright or very dark image incorrectly, or if you have taken photos that should not be processed by macro.

# 17. Keyboard Shortcuts

## **Overview of the integrated Keyboard shortcuts**

An overview of keyboard shortcuts can be found in the main menu in the *Information* section.

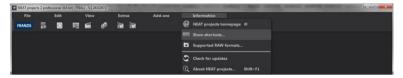

Click on this item to open the overwiew:

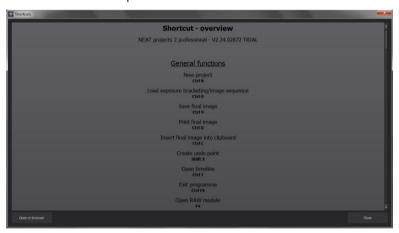

In the overview you will be able to scroll through the different areas where shortcuts are available.

At the bottom you will find the button "Open in browser". It saves the shortcuts as .html file and opens it in the default browser.

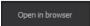

| General: |          |                                          |
|----------|----------|------------------------------------------|
| Windows  | Apple    |                                          |
| Ctrl N   | cmd N    | New Project                              |
| Ctrl O   | cmd O    | Load Exposure Bracketing/ Image Sequence |
| Ctrl S   | cmd S    | Save Image                               |
| Ctrl D   | cmd D    | Print Image                              |
| Ctrl C   | cmd C    | Insert Final Image Into Clipboard        |
| Shift Z  | Shift Z  | Create Undo-Point                        |
| Ctrl T   | cmd T    | Open Timeline                            |
| Ctrl F4  | cmd F4   | Quit Program                             |
| F4       | F4       | Open RAW Module                          |
| F5       | F5       | Process Exposure Bracketing/ Image Se-   |
| quence   |          |                                          |
| F6       | F6       | Process Weights                          |
| F7       | F7       | Switch to Post Processing                |
| Ctrl P   | cmd P    | Open Setting                             |
| Ctrl B   | cmd B    | Open Batch Processing                    |
| @        |          | Open Homepage                            |
| Shift F1 | Shift F1 | Open About Dialogue                      |
| Ctrl E   | cmd E    | Display Exif Information                 |
| Ctrl H   | cmd H    | Display/ Hide Histogram                  |
| Ctrl F   | cmd F    | Display Full Image                       |

# Image Display Functions:

| Windows | Apple |                       |
|---------|-------|-----------------------|
| Ctrl +  | cmd + | Zoom in               |
| Ctrl -  | cmd - | Zoom out              |
| Ctrl 0  | cmd 0 | Adapt to Screen       |
| Ctrl 1  | cmd 1 | 100% View             |
| R       | R     | Real-time mode on/off |
| L       | L     | Lock Radar Window     |

#### **RAW Development:**

| Windows | Apple |          |
|---------|-------|----------|
| Ctrl +  | cmd + | Zoom in  |
| Ctrl -  | cmd + | Zoom out |

#### **History Browser:**

| Windows      | Apple        |                |
|--------------|--------------|----------------|
| Page up      | Page up      | Previous Page  |
| Page down    | Page down    | Next Page      |
| Home         | Home         | To Start       |
| End          | End          | To End         |
| Cursor left  | Cursor left  | Previous Entry |
| Cursor right | Cursor right | Next Entry     |

#### Variation Browser:

| variation browser. |              |                          |
|--------------------|--------------|--------------------------|
| Windows            | Apple        |                          |
| Ctrl +             | cmd +        | Zoom in                  |
| Ctrl -             | cmd -        | Zoom out                 |
| Cursor left        | Cursor left  | Move View to the Left    |
| Cursor right       | Cursor right | Move View to the Right   |
| Cursor up          | Cursor up    | Move View Up             |
| Cursor down        | Cursor down  | Move View Down           |
| Ctrl 0             | cmd 0        | Display All              |
| Space              | Space        | Move View around Centre  |
| S                  | S            | Select Entry             |
| Del                | Del          | Delete Entry             |
| Χ                  | X            | Compress View            |
| Home               | Home         | Reset View               |
| Weight Painter:    |              |                          |
| 1                  | 1            | Select Red for Drawing   |
| 2                  | 2            | Select Green for Drawing |

| 3 | 3 | Select Blue for Drawing |
|---|---|-------------------------|
| Ö | Ö | Increase Brush Size     |
| # | # | Reduce Brush Size       |

#### **Sensitive Selective Drawing:**

| Windows                            | Apple      |                                       |
|------------------------------------|------------|---------------------------------------|
| Ctrl +                             | cmd +      | Zoom in                               |
| Ctrl -                             | cmd -      | Zoom out                              |
| Ctrl O                             | cmd O      | 100% View/ Switch Fitting             |
| A                                  | A          | Activate Brush                        |
| Shift A                            | Shift A    | Activate Limited Brush                |
| S                                  | S          | Activate Erasing Brush                |
| Shift S                            | Shift S    | Activate Limited Erasing Brush        |
| W                                  | W          | Activate Soft-Focus Brush             |
| Е                                  | Е          | Activate Mark Creation from the Image |
| D                                  | D          | Activate Filling Mode                 |
| F                                  | F          | Activate Filling Mode for the Brush   |
| R                                  | R          | Activate Ray Mode for the Brush       |
| 1                                  | 1          | Reduce Brush Size                     |
| 2                                  | 2          | Increase Brush Size                   |
| 3                                  | 3          | Reduce Opacity                        |
| 4                                  | 4          | Increase Opacity                      |
| 5                                  | 5          | Softer Contour Recognition            |
| 6                                  | 6          | Sharper Contour Recognition           |
| 7                                  | 7          | Reduce Softness                       |
| 8                                  | 8          | Increase Softness                     |
| Ctrl Z                             | cmd Z      | Previous Step                         |
| M, Shift M                         | M, Shift M | Mask Display on/off                   |
| Scratch & Sensor Error Correction: |            |                                       |

#### Scratch & Sensor Error Correction:

| Windows | Apple |          |
|---------|-------|----------|
| Ctrl +  | cmd + | Zoom in  |
| Ctrl -  | cmd - | Zoom out |

| Cursor left, Shift Cursor left, Ctrl |             | Move Active Correction Area to the Left  |  |
|--------------------------------------|-------------|------------------------------------------|--|
| Cursor left                          |             |                                          |  |
| Cursor right, Shift Cu               | rsor right, | Move Active Correction Area to the Right |  |
| Ctrl Cursor right                    |             |                                          |  |
| Cursor up, Shift Curs                | or up, Ctrl | Move Active Correction Area Up           |  |
| Cursor up                            |             |                                          |  |
| Cursor down, Shift Cu                | ursor down, | Move Active Correction Area Down         |  |
| Ctrl Cursor down                     |             |                                          |  |
| Page up                              | Page up     | Select Previous Correction Area          |  |
| Page down                            | Page down   | Select Next Correction Area              |  |
| C                                    | C           | Activate all Correction Areas            |  |
| N                                    | N           | Set New Correction Area                  |  |
| Del                                  | Del         | Delete Active Correction Area            |  |
| +                                    | +           | Increase Active Correction Area          |  |
| -                                    | -           | Reduce Aktive Correction Area            |  |
| Picture Cropping:                    |             |                                          |  |
| Cursor left, Shift Cursor left, Ctrl |             | Move Cropping Area to the Left           |  |
| Cursor left                          |             |                                          |  |
| Cursor right, Shift Cursor right,    |             | Move Cropping Area to the Right          |  |
| Ctrl Cursor right                    |             |                                          |  |
| Cursor up, Shift Cursor up, Ctrl     |             | Move Cropping Area Upwards               |  |
| Cursor up                            |             |                                          |  |

Move Cropping Area Downwards

Cursor down, Shift Cursor down,

Ctrl Cursor down

# 18. Integrated list of supported RAW formats

Located in the main menu under *Information* is an integrated list of supported camera RAW-formats sorted by manufacturer.

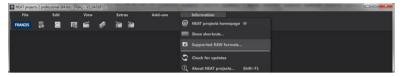

Selecting this menu option will open the Camera RAW Formats Window.

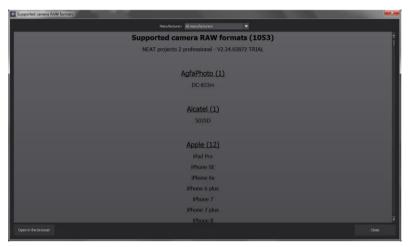

At the top of the window you will find a drop-down selection for filtering the list according to camera manufacturer. This way you will find your camera faster.

To have constant access to the supporting camera RAW- formats via a separate window, you can use the function "open in browser" (window bottom left), which will show the list in a standard browser. You will also be able to print the supporting RAW-formats from there.

## Hotline/Support

Contact the **FRANZIS Customer Service Team** for questions about installation, problems or disruptions concerning this software product.

E-Mail: support@franzis.de

Telephone (Monday - Friday 12-18:00): +49 (0)180 30 02 644 (0.09 EUR per Minute from German Landines, mobile rates may vary)

Telefax: 0180 300 26 45 (0,09 EUR per Minute from German Landines, mobile rates may vary)

Please bear in mind that your inquiries can only be handled by the FRANZIS Customer Service Support Team. This is how we can continue to make lasting improvements in our service quality while answering your questions quickly and professionally.

#### Customer Service quick and easy:

Have important information concerning your PC system and product ready:

- Product Name
- Product-ISBN-Number (These can be found on the back side of the product packaging located above the bar code).
- · Operating System of your PC
- Information about your PC's Configuration

#### Copyright

Franzis Verlag GmbH has prepared this product with the greatest possible care. Please read the following conditions:

All the programs, routines, controls, etc., contained in this data media or within this download are protected by their respective authors or distributors as mentioned in the respective programs. The purchaser of this data media or of this download is authorised to use those programs, data or data groups that are not marked as shareware or public domain for his/her own purposes within the provisions of their designated use. He/she is authorised to use programs or parts of programs that are marked as shareware, freeware or public domain within the restrictions given by the respective programs or parts of programs. A reproduction of programs with the intent of distributing data media containing programs is forbidden. Franzis Verlag GmbH holds the copyright for the selection, arrangement and disposition of the programs and data on these data media or these downloads.

The data and the programs in this data media or within this download have been checked with the greatest possible care. Considering the large quantity of data and programs, Franzis assumes no warranty for the correctness of the data and a flawless functioning of the programs. Franzis Verlag GmbH and the respective distributors do not undertake neither warranty nor legal responsibility for the use of individual files and information with respect to their economic viability or their fault-free operation for a particular purpose.

Additionally, there is no guarantee that all the included data, programs, icons, sounds and other files are free to use. Therefore the publisher cannot be held liable for a possible breach of third party copyrights or other rights.

Most product designations of hard- and software and company names and labels mentioned in this product are registered trademarks and should be treated as such. The product designations used by the publisher are basically as the manufacturer describes them.

© 2018 Franzis Verlag GmbH, Richard-Reitzner-Allee 2, 85540 Haar, München